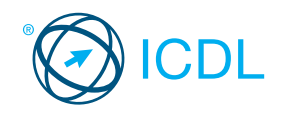

**1 Using the Application**

### **Base** Module - Word Processing **Contract Contract Contract Contract Contract Contract Contract Contract Contract Contract Contract Contract Contract Contract Contract Contract Contract Contract Contract Contract Contract**

This quick reference is for Microsoft Word 2007 on Windows XP

#### **Word 2007 Tabs**

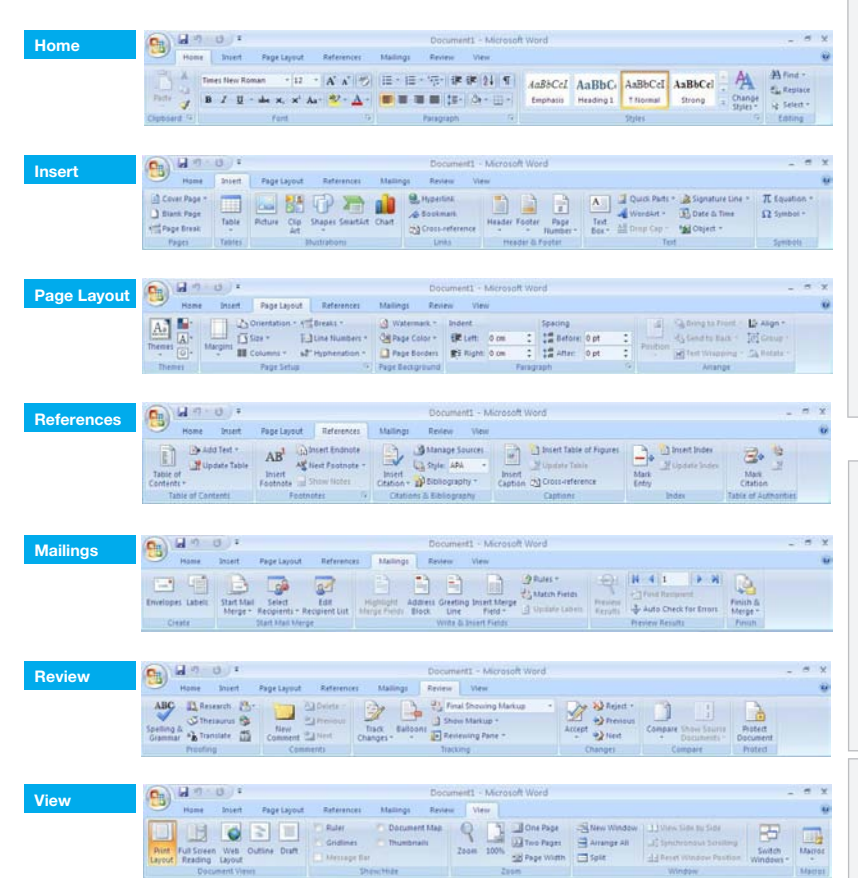

#### **Certification Test Goals**

This module sets out essential concepts and skills relating to the ability to use a word processing application to create everyday letters and documents.

Successful candidates will be able to:

- Work with documents and save them in different file formats.
- Choose built-in options such as the Help function to enhance productivity.
- Create and edit small-sized word processing documents that will be ready to share and distribute.
- Apply different formats to documents to enhance them before distribution and recognize good practice in choosing the appropriate formatting options.
- $\cdot$  Insert tables, images and drawn objects into documents.
- Prepare documents for mail merge operations.
- Adjust document page settings and check and correct spelling before finally printing documents.

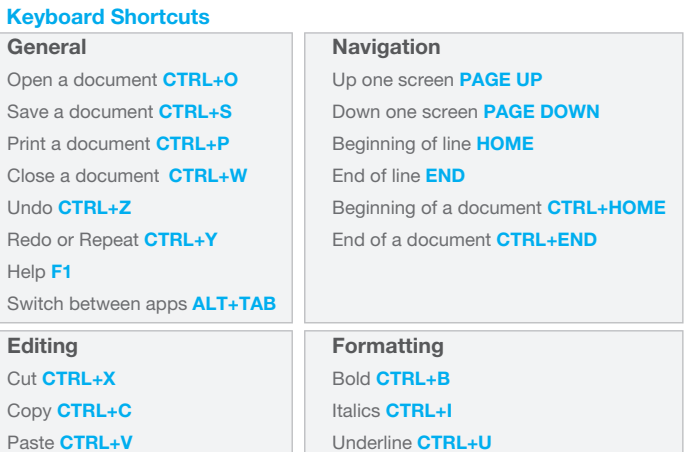

#### **1.1 Working with Documents 1.1.1 Open a word processing application.** Click the Start button. Select All Programs. Click Microsoft Word 2007. **1.1.1 Close a word processing application.** Click the Office button. Click Exit Word. **1.1.1 Open documents.** Click the Office button. Click Open. Select document(s) to open and click Open. **1.1.1 Close documents.** Click the Office button. Click Close. **1.1.2 Create a new document based on default template.** Click the Office button. Click New. Click Blank Document. Click Create. **1.1.2 Create a new document based on other available template like: memo, fax, agenda.** \* Click the Office button. Click New. Under templates, click Memos. Click to select a memo template. Click Download. **1.1.3 Save a document to a location on a drive.** Click the Office button. Click Save. Create a file name and select the location. Click Save. **1.1.3 Save a document under another name to a location on a drive.** Click the Office button. Click Save As. Enter a new file name over the existing file name and select the location. Click Save. **1.1.4 Save a document as another file type like: text file, Rich Text Format, template, software specific file extension, version number.** Click the Office button. · Select Save As. Click on the Save as type drop-down menu and select a file type. Click on Save. **1.1.5 Switch between open documents.** On the View tab, in the Windows group, click the Switch Windows button. Click the name of the document to switch to. **1.2 Enhancing Productivity 1.2.1 Set basic options/preferences in the application: user name.** Click the Office button. Click Word Options. On the Popular tab, enter a user name in the User name text box. Click OK. **1.2.1 Set basic options/preferences in the application: default folder to open, save documents.** Click the Office button. Click Word Options.

- On the Save tab, enter a default file location in the Default file location: text box.
- Click OK.
- **1.2.2 Use available Help functions.**  $\cdot$  Click on the Help button  $\bigcirc$  on the top right of the ribbon.
- **1.2.3 Use magnification/zoom tools.**

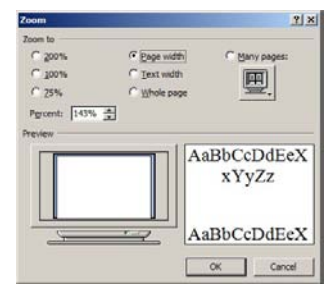

On the View tab, in the Zoom group, click

- the Zoom button.
- Select the magnification required.

#### Click OK. **1.2.4 Restore, minimize the ribbon.**

Double click any tab to minimize the ribbon. Double click any tab again to restore the ribbon.

 © 2012, ECDL Foundation. This Quick Reference may be used by candidates to assist in preparation for this ECDL module test. ECDL Foundation does not warrant that use of this guide will ensure passing of the test. Screen shots used with permission from Microsoft.

### **2 Document Creation**

#### **2.1 Enter Text**

### **2.1.1 Switch between page view modes.**

- On the View tab, in the Document Views group, click on a view mode.
- Print Layout view shows how a document will
	- look when printed.
- Full Screen Reading view shows the document
- at a size that is suitable for reading.
- Web Layout view shows how a document will look in a web browser.
- Outline view shows the structure of the document
- as nested levels of headings and body text.
- Draft view shows the content of a document with a simplified layout.

#### **2.1.2 Enter text into a document.**

- Click in the document window.
- Enter the text.

### **2.1.3 Insert symbols or special characters like: ©, ®, ™.**

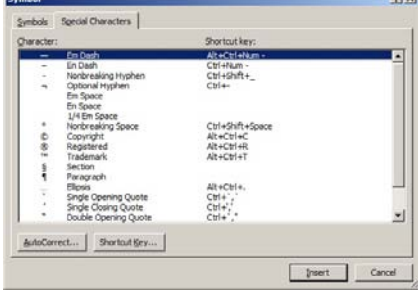

- On the Insert tab, in the Symbols group, click the Symbol button, and then click More Symbols.
- On the Special Characters tab, select a special character, like ©, ®, or ™, and click on the Insert button.

#### **2.2 Select, Edit**

- **2.2.1 Display, hide non-printing formatting marks like: spaces, paragraph marks, manual line break** 
	- **marks, tab characters.** On the Home tab, in the Paragraph group, click
		- the Show/Hide button.
- **2.2.2 Select character, word, line, sentence, paragraph, entire body text.**

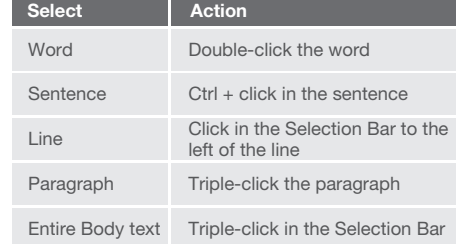

- **2.2.3 Edit content by entering, removing characters, words within existing text.**
	- Select the text for editing in the document
	- window.
	- Begin typing.
- **2.2.3 Edit content by over-typing to replace existing text.**
	- - To switch to Overtype mode, right-click on the
		- Status Bar and then click Overtype.
		- The Insert button will show on the left side of the status bar.
		- Click the Insert button and the word Overtype
		- replaces the word Insert.
		- Click immediately before the text to replace. Begin entering new text.

#### **2.2.4 Use a simple search command for a specific word, phrase.**

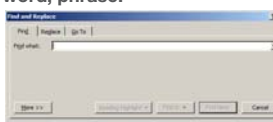

- On the Home tab, in the Editing group, click the Find button.
- Enter the word or phrase to find into the Find what box.
- Click Find Next to select the first occurrence of the word or phrase.
- **2.2.5 Use a simple replace command for a specific word, phrase.**

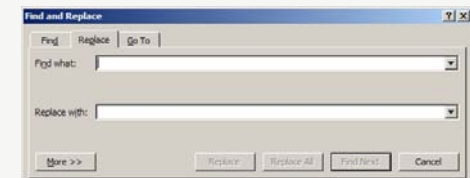

- On the Home tab, in the Editing group, click the Replace button.
- Enter the word or phrase to find for replacement into the Find what box.
- Enter the word or phrase to replace into the Replace with box.

#### Click Find Next.

**2.2.6 Copy text within a document, between open documents.**

- Select text to copy.
- On the Home tab, in the Clipboard group, click the Copy button.
- Click in a new location within the document or within another open document.
- On the Home tab, in the Clipboard group, click the Paste button.
- **2.2.6 Move text within a document, between open documents.**
	- Select the text to move.
	- On the Home tab, in the Clipboard group, click the Cut button.
	- Click in a new location within the document or within another open document.
	- On the Home tab, in the Clipboard group, click the Paste button.

#### **2.2.7 Delete text.**

- Select the text to delete.
- Press the Delete Key.
- **2.2.8 Use the undo, redo command.**

# On the Quick Access Toolbar, click Undo or Repeat.

## **3 Formatting**

### **3.1 Text**

- **3.1.1 Change text formatting: font sizes.** Select the text to format.
	- On the Home tab, in the Font group, click the Font Size arrow.
	- Select a size from the list or enter a size into the Font Size box.

#### **3.1.1 Change text formatting: font types.**

- Select the text to format.
- On the Home tab, in the Font group, click the Font arrow.
- Select a font from the list or enter a font name into
- the Font box. **3.1.2 Apply text formatting: bold, italic, underline.**
	- Select the text to format.
	- To embolden the text, on the Home tab, in the Font group, click the Bold button.
	- To italicize the text, on the Home tab, in the
	- Font group, click the Italic button. To underline the text, on the Home tab, in the
	- Font group, click the Underline button.

 $\overline{u}$ 

### **3.1.3 Apply text formatting: subscript, superscript.**

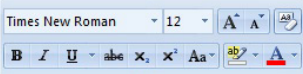

- Font Select the text to format.
- On the Home tab, in the Font group, click the Superscript or Subscript button.
- **3.1.4 Apply different colors to text.**
	- Select the text to color.
	- On the Home tab, in the Font group, click the Font Color arrow.
	- Click on a color.
- **3.1.5 Apply case changes to text.**

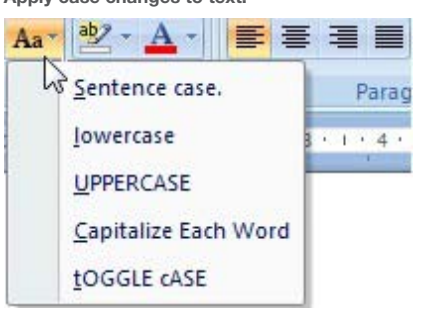

- Select the text to change case.
- On the Home tab, in the Font group, click the Change Case button.
- To capitalize the first letter of a sentence, click Sentence case.
- To make all letters lowercase, click lowercase.
- To capitalize all of the letters, click UPPERCASE.
- To capitalize the first letter of each word, click
- Capitalize Each Word.
- To shift between two case views, click tOGGLE cASE.

#### **3.1.6 Apply automatic hyphenation.**

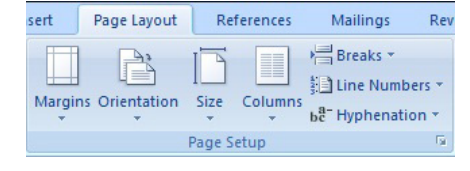

Make sure that no text is selected.

**3.2 Paragraphs**

keys.

spaces. **3.2.4 Align text left, right.**

**3.2.4 Align text center.**

**3.2.4 Align text justified.**

**3.2.1 Create, merge paragraph(s).**

paragraph mark. Press the Delete key.

press the Delete key.

Select the text to align.

Select the text to center.

click the Center button.

Select the text to justify.

click the Justify button. **3.2.5 Indent paragraphs: left, right** Select the paragraph.

the indent required.

enter the indent required.

On the Page Layout tab, in the Page Setup group, click Hyphenation, and then click the Automatic button.

To create a paragraph, press the Return key. To merge paragraphs, click directly before first

**3.2.2 Insert, remove soft carriage return (line break).**  $\cdot$  To insert the line break, press the Shift + Return

**3.2.3 Recognize good practice in aligning text.**

To delete the line break, select line break and

Use align, indent, tab tools rather than inserting

On the Home tab, in the Paragraph group, click the Align Left or Align Right buttons.

On the Home tab, in the Paragraph group,

On the Home tab, in the Paragraph group,

click the Paragraph group arrow.

On the Page Layout tab, in the Paragraph group,

To indent to the left, click in the Left box and enter

· To indent to the right, click in the Right box and

#### **3.2.5 Indent paragraphs: first line.**

- Click in front of the line to indent.
- On the Page Layout tab, in the Paragraph group, click the Paragraph group arrow.
- Under Indentation, click the Special box arrow and click First line.
- **3.2.6 Set, remove and use tabs: left, center, right, decimal.**
	- On the Page Layout tab, in the Paragraph group, click the Paragraph group arrow.
	- In the Paragraph dialog box, click Tabs.
	- $\cdot$  A Left Tab stop sets the start position of text; the text entered moves to the right.
	- $\cdot$  A Center Tab stop sets the position of the middle
	- of the text; the text entered centers on this position. A Right Tab stop sets the right end of the text; the
	- text entered moves to the left. A Decimal Tab stop aligns numbers around a
	- decimal point.
- **3.2.7 Recognize good practice in paragraph spacing.** Apply spacing between paragraphs rather than use the Return key.
- **3.2.8 Apply spacing above, below paragraphs.**
	- Select the paragraph to change.
	- On the Page Layout tab, in the Paragraph group, click the Paragraph group arrow.
	- To adjust the spacing before the paragraph, click the Before arrow up or down.
	- To adjust the spacing after the paragraph, click the After arrow up or down.

### **3.2.8 Apply single, 1.5 lines, double line spacing within**

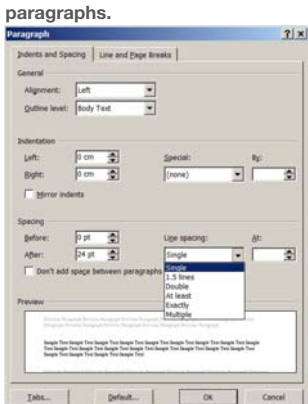

Select the paragraph to change.

- On the Page Layout tab, in the Paragraph group, click the Paragraph group arrow.
- On the Indents and Spacing tab, click the Line spacing arrow and select Single, 1.5 lines, or Double line.
- **3.2.9 Add bullets, numbers in a single level list.**

### 旧 → 田 → 福 → 健 建 20<mark>01 年</mark> FUEL A.B.

- Paragraph  $-\sqrt{2}$
- Select the list to bullet.
- On the Home tab, in the Paragraph group, click the Bullets button or Numbering button.
- **3.2.9 Remove bullets, numbers in a single level list.**
	- Select the bulleted or numbered list.
		- On the Home tab, in the Paragraph group, click the Bullets arrow or Numbering arrow.
		- Click None.
- **3.2.9 Switch between different standard bullet styles in a single level list.**<br> **Execute 2** 11 **1** AddSCd As

### $|$  $\blacktriangleright$   $\blacktriangleright$ Define New Bullet

- Select the bulleted list.
- On the Home tab, in the Paragraph group, click the Bullets arrows.
- Click a bullet style in the Bullet Library.

**3.2.9 Switch between different standard number styles in a single level list.**

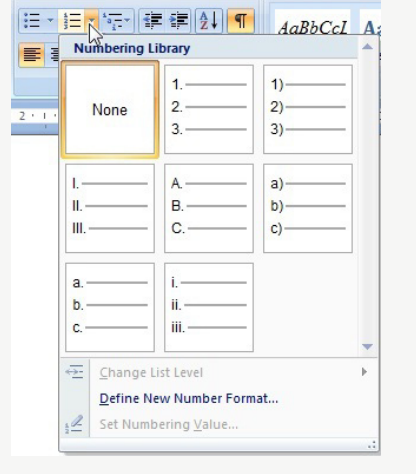

- $\cdot$  Select the bulleted list.
- On the Home tab, in the Paragraph group, click the Numbering arrow.
- Click a number style in the Numbering Library.
- **3.2.10 Add a box border and shading/background color to a paragraph.**
	- Select a paragraph.
	- On the Home tab, in the Paragraph group, click the Border button arrow.
	- Click Borders and Shading.
	- Click the Borders tab.
	- Under Setting, click box border.
	- On the Shading tab, click the Fill arrow.
	- Click on a color.
	- Click OK.

#### **3.3 Styles**

- **3.3.1 Apply an existing character style to selected text.** Select the word to format.
	- On the Home tab, in the Styles group, move the mouse over Quick Styles to preview various styles. Click a character style to format the word.
- **3.3.2 Apply an existing paragraph style to one or more paragraphs.**
	- $\cdot$  Select the paragraph to format.
	- On the Home tab, in the Styles group, move the
	- mouse over Quick Styles to preview various styles.
	- Click a paragraph style to format the paragraph.
- **3.3.3 Use copy format tool.**
	- Select the text that has the format to copy.
		- On the Home tab, in the Clipboard group, click the Format Painter button.
		- Select the text to apply the format.

#### **4 Objects**

### **4.1 Table Creation**

**4.1.1** Create a table ready for data insertion

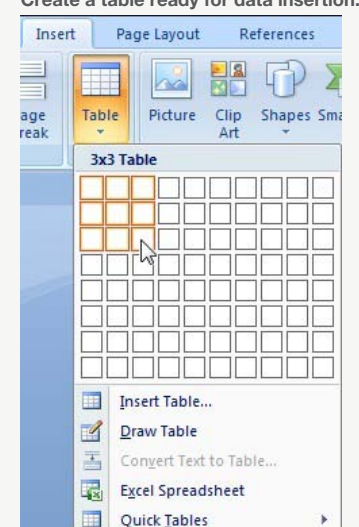

- Click in the document where the table is required. On the Insert tab, in the Tables group, click the
- Table button.
- Move the mouse cursor to the upper left cell.
- Move the mouse cursor across to define number of columns and down to define the number of rows.
- **4.1.2 Insert, edit data in a table.** Click in a cell and enter or delete text.
- **4.1.3 Select rows, columns, cells, entire table.**
	- Click into the table.
		- On the Layout tab, in the Table group, click the Select arrow and click Select Row, Select Column or Select Table button.

#### **4.1.4 Insert rows.**

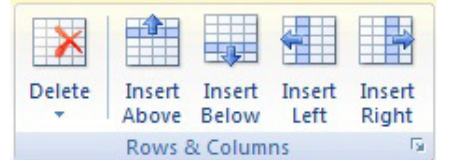

- Click in the table.
- On the Layout tab, in the Rows & Columns group, click the Insert Above or Insert Below button.
- **4.1.4 Insert columns.**
	- Click in the table.
		- On the Layout tab, in the Rows & Columns group, click the Insert Left or Insert Right button.
- **4.1.4 Delete rows and columns.**
	- Select the row or column to delete.
	- On the Layout tab, in the Rows & Columns group, click the Delete button.
	- Click Delete Rows or Delete Columns.

#### **4.2 Table Formatting**

- **4.2.1 Modify column width.**
	- Select a column.
	- . On the Layout tab, in the Table group, click Properties.
	- On the Column tab, select the Preferred width box and enter the required width.
	- Click the Measure in box arrow to select
	- Centimeters or Percent.

### **4.2.1 Modify row height.**

Select a row.

Properties.

button.

Style box.

Click OK. Click OK again.

- On the Layout tab, in the Table group, click Properties.
- On the Row tab, select the Specify height box and enter the required height.
- Click the Row height is box arrow to select At least or Exactly.

#### **4.2.2 Modify cell border line style, width, color.**

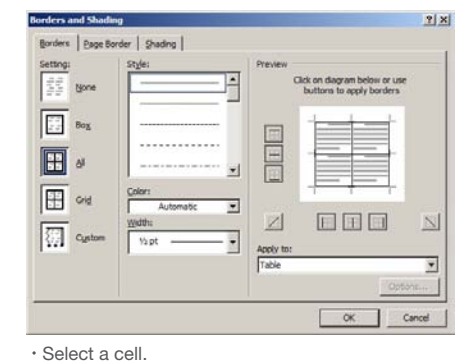

. On the Layout tab, in the Table group, click

On the Table tab, click the Borders and Shading

On the Borders tab, select a line style from the

Click the Width box to select a line width. Click the Color box to select a color.

### **4.2.3 Add shading/background color to cells.**

- Select cells.
- On the Layout tab, in the Table group, click Properties.
- On the Table tab, click the Borders and Shading button.
- On the Shading tab, click the Fill box.
- Under Theme Colors, click on a color.
- Click OK.
- Click OK again.

## **4.3 Graphical Objects**

- **4.3.1 Insert an object (picture, image, chart, drawn object) to a specified location in a document.**
	- Click on the location to insert image.
	- On the Insert tab, in the Illustrations group, click Picture, Shapes or Chart.
	- Select the object to insert.

### **4.3.2 Select an object.**

- Click on the picture, image, chart or drawn object.
- **4.3.3 Copy an object within a document, between open documents.**
	- Select the object.
	- On the Home tab, in the Clipboard group, click the Copy button.
	- Click in the document or in another open document and click the Paste button.
- **4.3.3 Move an object within a document, between open documents.**
	- Select the object.
	- On the Home tab, in the Clipboard group, click the Cut button.
	- Click in the document or in another open document and click the Paste button.

#### **4.3.4 Resize an object.**

- Click on the picture, image, chart, or drawn object.
- Drag the object's sizing handles to the required size.

#### **4.3.4 Delete an object.**

Click on the picture, image, chart, or drawn object.

 $\overline{\mathbf{v}}$   $\times$ 

• Press the Delete key.

### **5 Mail Merge**

### **5.1 Preparation** Mail Merge

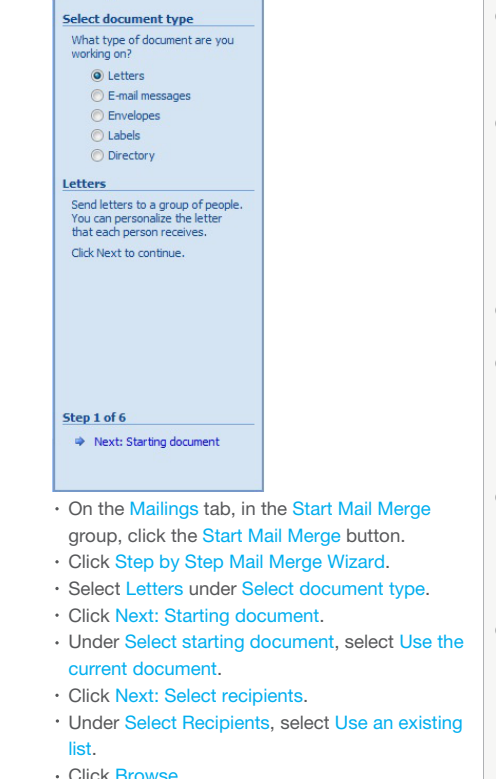

Screen shots used with permission from Microsoft.

- . In the Select Data Source dialog box, navigate to and select the file which contains the recipient details.
- Click Open.
- The Mail Merge Recipients dialog box opens,
- displaying the records contained in the data source. Click OK.
- Click Next: Write your letter.
- Under Write your letter, click Address block.
- In the Insert Address Block dialog box, click OK to
- accept the default settings.
- Click Next: Preview your letters.
- Under Preview your letters, click the arrows next to the Recipient button to preview the letters.
- Click Next: Complete the merge.
- Click Edit individual letters.
- Select All in the Merge to New Document dialog box. Click OK.

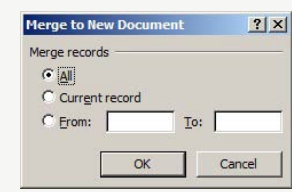

- **5.2 Outputs**
	- On the Quick Access Toolbar, click the Save button.
	- The document is saved as Letter1.
	- To print the merged document, open the merged document.
	- Click the Office button.
	- Click Print.

### **6 Prepare Outputs**

#### **6.1 Setup**

**6.1.1 Change document orientation: portrait, landscape.**

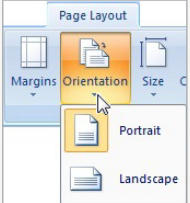

- On the Page Layout tab, in the Page Setup group, click the Orientation button.
- Click Portrait or Landscape.

### **6.1.1 Change paper size.**

- On the Page Layout tab, in the Page Setup group, click the Size button.
- Select a paper size.
- **6.1.2 Change margins of entire document: top, bottom, left, right.**
	- On the Page Layout tab, in the Page Setup group, click the Margins button.
	- Click on Custom Margins.
	- On the Margins tab, enter a top, bottom, left, right margin.
- **6.1.3 Recognize good practice in adding new pages:**
	- Insert a page break rather than using the Return key.
- **6.1.4 Insert a page break in a document.** Click in the document where the page break should
	- be inserted. On the Insert tab, in the Pages group, click the Page
- Break button. **6.1.4 Delete a page break in a document.**

### On the Home tab, in the Paragraph group, click the

- Show/Hide button.
- $\cdot$  In the document, click before the page break code.

#### • Press the Delete key. **6.1.5 Add text in headers.**

- On the Insert tab, in the Header & Footer group, click the Header button.
- Select a header design.

© 2012, ECDL Foundation. This Quick Reference may be used by candidates to assist in preparation for this ECDL module test. ECDL Foundation does not warrant that use of this guide will ensure passing of the test.

Click in the header area at the top of the page and enter text.

### **6.1.5 Edit text in headers.**

Double click in the header area at the top of the page and edit text.

### **6.1.5 Add text in footers.**

- On the Insert tab, in the Header & Footer group, click the Footer button.
- Select a footer design.
	- Click in the footer area at the bottom of the page and enter text.

### **6.1.5 Edit text in footers.**

Double click in the footer area at the bottom of the page and edit text.

### **6.1.6 Add fields in headers, footers: date**

Click in the header or footer. On the Design tab, in the Insert group, click Date & Time.

### Select a format from the Available formats list. Click OK.

#### **6.1.6 Add fields in headers, footers: page number information.**

- Double-click the header or footer.
- On the Insert tab, in the Header & Footer group, click Page Number.
- Select Current Position.
- Select a page number design.
- **6.1.6 Add fields in headers, footers: file name.**
	- Double-click in the header or footer.
	- On the Design tab, in the Insert group, click
	- Quick Parts and then click the Field button.
	- $\cdot$  In the Field names list, select FileName and click OK.

### **6.1.7 Apply automatic page numbering to a document.** On the Insert tab, in the Header & Footer group,

**6.2.1 Spell-check a document and make changes like: correcting spelling errors, deleting repeated** 

> When an incorrect spelling is found, select a correct spelling from the list and click the

**6.2.2 Add words to a built-in custom dictionary using** 

**6.2.4 Print a document from an installed printer using output options like: entire document, specific** 

To print the complete document, under

To print specific pages, under Print Range, select Pages and enter specific page numbers and/or

Under Copies, enter the number of copies to print.

When a repeated word is found, click the Delete

On the Review tab, in the Proofing group, click the

When the spelling checker finds a word it does not recognise, click the Add to Dictionary button.

On the Review tab, in the Proofing group, click the

click the Page Number button. Select a page number position from the list.

Click on a page number design.

Spelling & Grammar button.

Spelling & Grammar button.

 **pages, number of copies.** Click the Office button.

Print Range, select All.

page ranges to print.

**For more information, visit:**

Change button.

 **a spell-checker.**

**6.2.3 Preview a document.** Click the Office button. Select Print. Click Print Preview.

> Select Print. Click the Print button.

Click OK.

www.icdl.org

button.

**6.2 Check and Print**

 **words.**